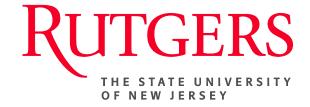

# Research Administration & Proposal Submission System (RAPSS) Copy Proposal/Create Template Quick Reference

This document is intended for the Proposal Team.

| Copy a Proposal   | 2 |
|-------------------|---|
| Create a Template | 3 |

# Copy a Proposal

If you have completed a funding proposal and would like to begin working on a new one, you can do so by copying the existing proposal into a new document. This new version will be located in your Inbox.

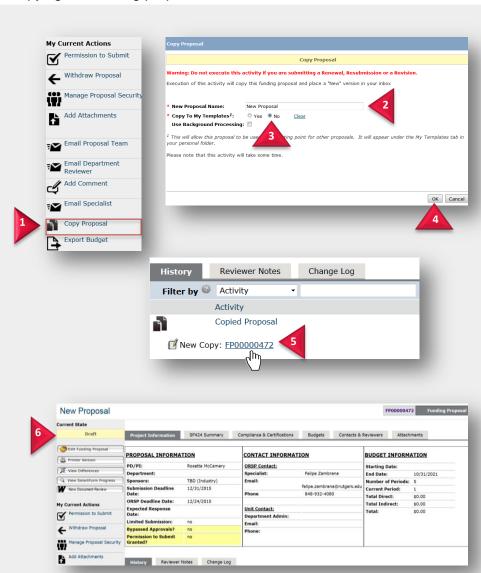

## Copy a Proposal

Warning: Do not execute this activity if you are submitting a Renewal, Resubmission or a Revision.

- From any existing proposal, under My Current Actions, click Copy Proposal.
- Type in the name of your new proposal
- **3.** Be sure to select **No**, for "Copy To My Templates".
- 4. Click OK.
- Once the proposal workspace refreshes, scroll down to the History tab and click the new funding proposal number (link).
- **6.** The new proposal will appear as a **Draft** with *many* of the smart forms already completed.

NOTE: The SF424 application will NOT copy over and will need to be recreated.

January 2016 2

# **Create a Template**

Creating a template will allow an existing proposal to be used as a **starting point** for other proposals. It will appear under the My Templates tab in your Inbox. You can organize your proposal templates by PI, Sponsors, Due dates, etc.

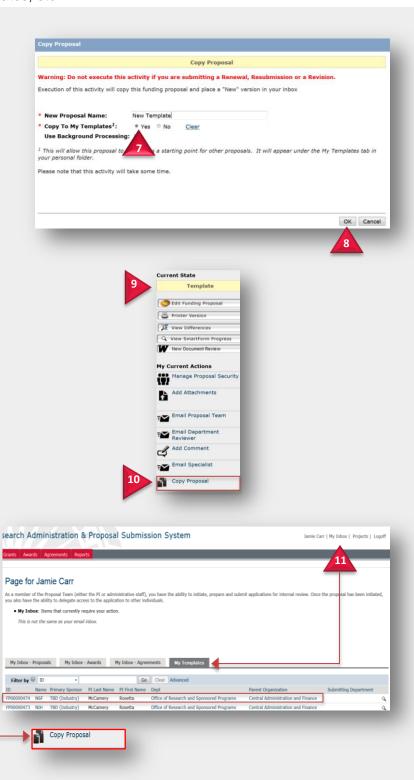

### **Create a Template**

- Under Copy Proposal, name your new template and select Yes for "Copy To My Templates".
- 8. Click **OK** and refer to step <u>5</u>.
- **9.** The current state of this proposal will appear as a **Template**.
- To create a new proposal from this template, click Copy Proposal and refer to steps <u>2-6</u>.
- To locate templates you've created, click the My Inbox hyperlink and then on the My Templates tab.
- 12. To create a new proposal from a template listed, select the desired template, click Copy Proposal and refer to steps 2-6.

Note: The template is only a <u>starting point</u> for other proposals to be created. While you will have the ability to edit information within the template, the PI will NOT be able to submit for review. A new proposal must be created first, referring to steps <u>2-6</u>.

January 2016 3